# Proneer Dy DJ Mixer DJM-A9

Firmware Update Guide

# **Firmware Update Procedure**

Please download the firmware from the Pioneer DJ website and copy it to a USB flash drive for the update.

### USB flash drive to be used for the update:

Please use a USB flash drive (Mass Storage Class) formatted in FAT or FAT32.

## **Extract the Firmware File**

Unzip the downloaded file "DJM-A9 xxx.zip" to find the following file.

DJM-A9 xxx.upd

- ✓ "xxx" is the version of the new firmware.
- ✓ Extension (.upd) might not be shown depending on your computer settings.

# **Preparations for updating firmware**

Copy the firmware file (DJM-A9\_xxx.upd) to the root directory of the prepared USB flash drive.

- ✓ Do not change the name of the extracted files.
- ✓ Ensure that only one update file is saved in a USB flash drive when you update the firmware.

# **Program Update Procedures**

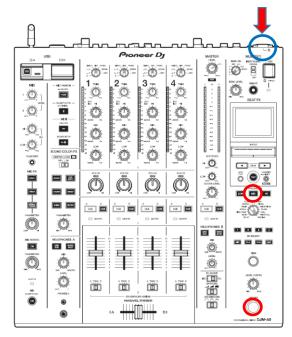

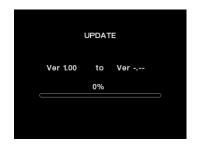

Version

Left: current version

Right: updating version

1. How to enter the Update mode.

Turn on the power while pressing both BEAT FX ON/OFF button and FX FREQUENCY MID button.

- 2. Check the current version of your firmware on the display.

  If current version is displayed as "xxx", you do not need the update process because it is the latest firmware.
- Insert the USB flash drive containing the firmware files into the USB port.
   The update process will begin and the progress bar and percentage will be displayed on the screen.
  - ✓ Do not turn the power off during the update.
  - ✓ The update will be completed in approximately 10 minutes.
- 4. When the message [COMPLETE] appears, the update is completed. Please turn the power off and disconnect the USB flash drive.

The update has been completed.

If the update does not begin, please start again from downloading the firmware. Nevertheless, if you cannot update the firmware, replace the USB stick with another one because the USB flash drive could be the cause of the error.

| About trademarks and registered trademarks  Pioneer DJ is a trademark of PIONEER CORPORATION and is used under license.  @2023 AlphaTheta Corporation. All rights reserved. |
|----------------------------------------------------------------------------------------------------|
| AlphaTheta Corporation 6F, Yokohama i-Mark Place, 4-4-5 Minatomirai, Nishi-ku, Yokohama, Kanagawa 220-0012 Japan                                                            |